# POWER NET QUICK START

At your internet browser type: www.mcaneny.biz

> Select: Customer Login

User Name

Password

DASHBOARD / PLACING AN ORDER

Select **CREATE ORDER** tab (highlighted in green in the right hand corner).

A display box will appear where you can choose how you would like to place your order. Your options will be: **CUSTOM GUIDE, HISTORY, IMPORT SCANNER, PREVIOUS ORDER or QUICK ADD**

• **HISTORY** – Will show you an 18 month history of items you previously ordered & can re-order.

• **PREVIOUS ORDER** – Will show you all recent orders that can be adjusted or totally cleared of previous quantities.

• **QUICK ADD** – Allows you to type our 6-digit item# for the product you want.

**Once you choose the way you would like to order, please fill in the other boxes if necessary.**

- **o WILL PICK UP – Please check if you will be picking up the order.**
- **o SEPARATE INVOICES – Please check if you would like separate invoices.**
- **o SPECIAL INSTRUCTIONS – Please fill out with the necessary instructions.**
- **o PURCHASE ORDER – If a purchase order is required please fill in this box.**
- **o PAR LIST – You can also select if you would like to use a par list when ordering.**

**When you are finished, click the 'Start Order With Above Selections' to start your order.**

**QUICK ADD ORDERING NOTE**

**PLACING AN ORDER FROM QUICK ADD**

**Note: You will need to Check Items & then select Save to actually add items to your order.**

#### **ORDER ENTRY ICON KEY CODES**

- **– This indicates that a** *Parent* **of the item shown is available.**
- **– This indicates that a** *Child* **of the item shown is available.**
- **– This indicates that there are** *Related* **items available for the item shown.**
- **– This indicates that there are** *Substituted* **items available for the item shown.**
- **– This indicates the** *Total Allowance* **available for the item shown.**

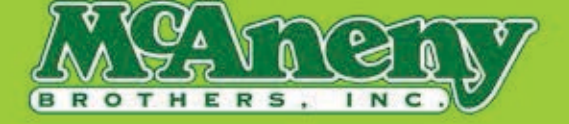

## POWER NET QUICK START

#### **SEARCHING WITHIN AN ORDER**

If there are items that do not appear in your order/history, you can Search for them using the SEARCH PANEL located within the ADVANCED Button.

**Note: You may need to search partial words/letters of the items you want – Ex…Brakebush Chicken… If you search Brakebush, you will get no results – If you search brake, you will get brake fluid. But if you search Bush, you will get anything with the word "Bush" in it – Brakebush = B/Bush**

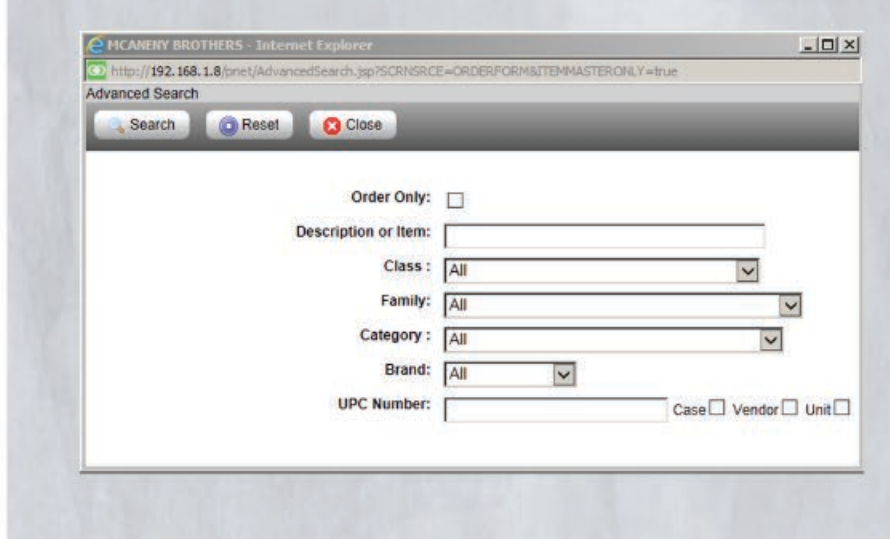

#### **SENDING YOUR ORDER**

**Select PLACE ORDER Button (highlighted in green in the right hand corner).**

Note: After selecting Place Order for the first time, you will either see a screen that is BLANK or if you have **CRITICIAL items set, you will see the Order Form Review Exceptions screen.**

Regardless if you have a Blank screen or if you select to add items from your Critical items list, you MUST select **PLACE ORDER a second time in order to continue.**

Once you have selected the Place Order Button two times, you will see the SUBMIT ORDER Button. **You can select the following additional options if needed.**

**Select SUBMIT ORDER Button (highlighted in green in the right hand corner). Once you have selected the Submit Order Button, you will see the Status shows SUBMITTING.**

**Select REFRESH Button (located in the left hand corner, below the house icon). Once you have selected the Refresh Button, you will see the Status shows CONFIRMED.**

**– Your order is now received in our system.**

### **IMPORTANT INFORMATION**

### **If after you select Refresh your order stays at 'Submitting' and does not show 'Confirmed'**

**\*Please call the office PRIOR to our daily order cut off time and ask for,**

**Kelly McGowan, Ext. 1510 -or- Our Ordering Dept, Opt. 1**

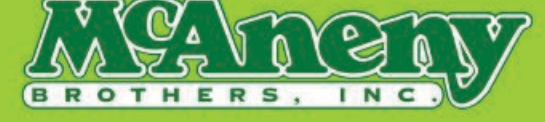